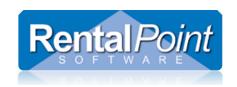

# YouTube Training Video

Selecting equipment to load on different trucks http://www.youtube.com/watch?v=q4qoSxkBJiQ

# **Contents**

| Truck Schedule                           | 2 |
|------------------------------------------|---|
| How does it work?                        |   |
| When is it used?                         | 2 |
| How do I use it?                         | 2 |
| Finding Bookings                         | 3 |
| Selecting a Truck                        | 3 |
| Assigning a Booking                      | 4 |
| Print Truck Schedule                     | 4 |
| Trip Conflicts                           | 5 |
| Driver Trucking Schedule for a Given Day | 6 |

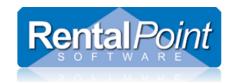

## YouTube Training Video

Selecting equipment to load on different trucks http://www.youtube.com/watch?v=q4qoSxkBJiQ

## **Truck Schedule**

#### How does it work?

The Truck Schedule is used to organize freight for a booking and organize your trucking fleet for a particular day. The schedule works by taking a look at the bookings that are coming in and going out of the warehouse on a day to day basis. By default previously assigned bookings will not show up AND the truck schedule date is set to tomorrows' date, as you will most likely be planning your schedule ahead of time.

#### When is it used?

It is used for bookings, transfers and cross rentals where the freight is marked as 'We Deliver' or 'We Pickup' and the booking is CONFIRMED. Bookings that have a 'Customer Pickup' or 'Customer Return' will not display.

Purchase Orders can be added to the schedule by enabling Operational Parameter #70 – Display PO Pickups in Schedule.

#### How do I use it?

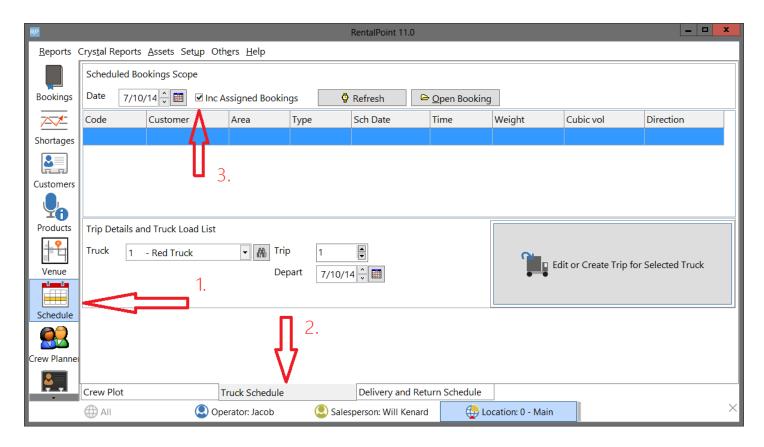

Revised: Wednesday November 23<sup>rd</sup>, 2016 Page 2 of 9

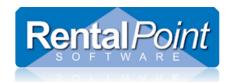

### YouTube Training Video

Selecting equipment to load on different trucks http://www.youtube.com/watch?v=q4qoSxkBJiQ

## **Finding Bookings**

- The truck schedule will only display one day at a time, again by default the date is set to tomorrows' date. The CONFIRMED bookings for that day will be loaded into the top grid along with their volume and weight. The volume and weight calculations come from the values that have been entered in the inventory setup for rental and sales items.
- Check the 'include assigned bookings' if you want to include bookings that already have a driver assigned in the grid

## Selecting a Truck

Next, select the truck that you'd like to load and click Edit or Create Trip for Selected Truck.

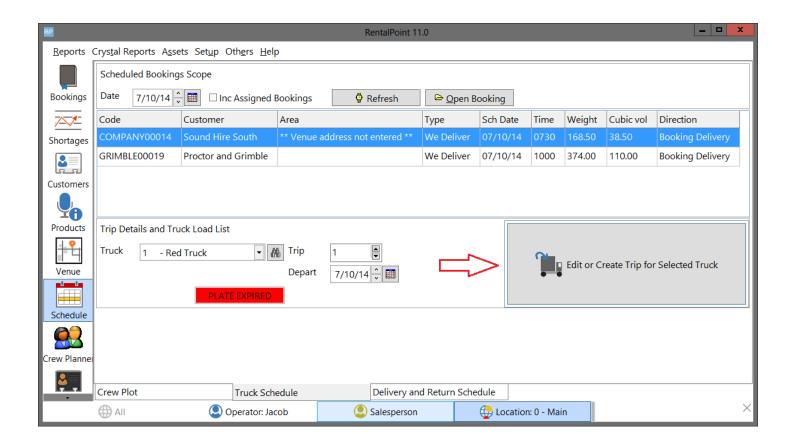

Revised: Wednesday November 23<sup>rd</sup>, 2016 Page 3 of 9

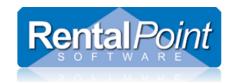

### YouTube Training Video

Selecting equipment to load on different trucks http://www.youtube.com/watch?v=q4qoSxkBJiQ

## Assigning a Booking

- Select a driver for the truck. You can mark a technician as a driver by checking the 'driver' box in Inventory Setup (F10, technician properties, contracting tab).
- To load a booking onto the truck highlight the booking in the top grid and click **Add to Truck**. The booking will be moved to the bottom grid. The system will alert you if the booking is too heavy or too large (volume) for the selected truck. Click **Save Trip** to save the truck schedule information.

#### **Print Truck Schedule**

• Once all the bookings for the day are organized onto their respective trucks you can print the trucking schedule and distribute it to your drivers. See screen below for location of **Save and Print** button.

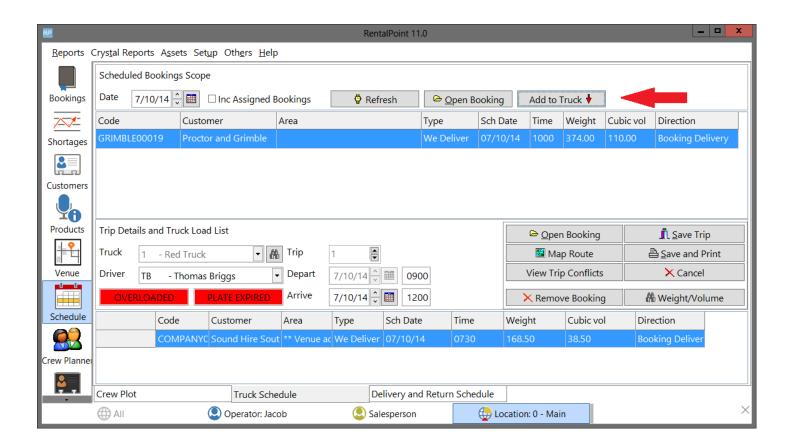

Revised: Wednesday November 23<sup>rd</sup>, 2016 Page 4 of 9

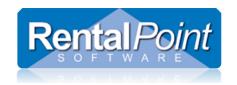

### YouTube Training Video

Selecting equipment to load on different trucks http://www.youtube.com/watch?v=q4qoSxkBJiQ

## **Trip Conflicts**

- Upon saving the truck schedule, the system will compare the trip Depart and Arrive dates against other trips saved in the system. If there's an overlap, you will be notified; however you can still save and continue your trip.
- To resolve trip conflicts click **View Trip Conflicts**. To resolve trip conflicts you can drag and drop the trips to adjust their dates and times. Changes are saved automatically.

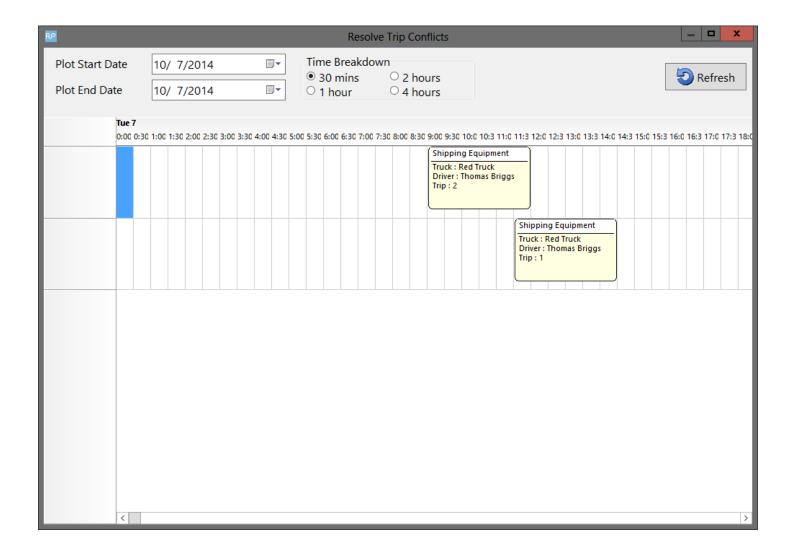

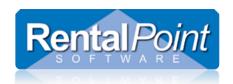

### YouTube Training Video

Selecting equipment to load on different trucks http://www.youtube.com/watch?v=q4qoSxkBJiQ

# Driver Trucking Schedule for a Given Day

The Trucking Schedule report shows the truck schedule for any given driver on any given day.

Access the report as follows:

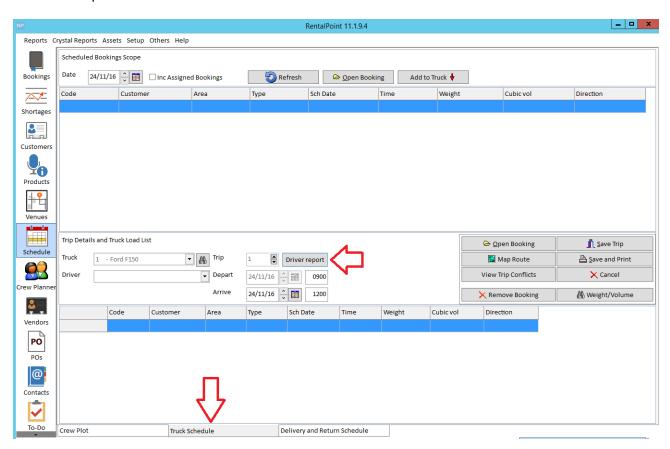

Enter the Trip Date and the Driver Name

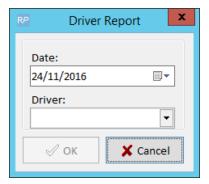

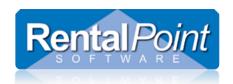

#### YouTube Training Video

Selecting equipment to load on different trucks http://www.youtube.com/watch?v=q4qoSxkBJiQ

#### Click Preview to run the report

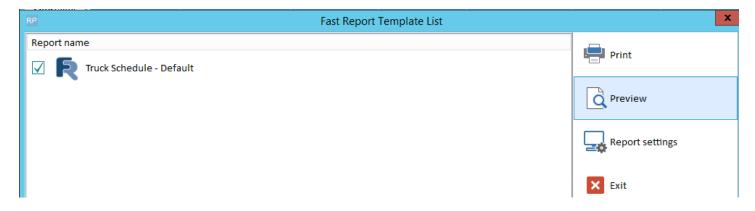

The report uses the depart and arrive dates from the trip. Each side of the trip will display on it's own line on the report.

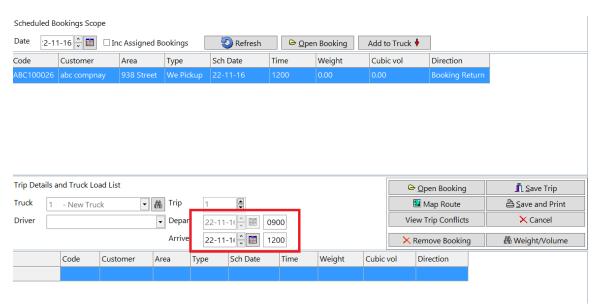

Driver notes will be pulled from the booking notes. Only notes between the lines marked 'driver notes' to the line marked 'driver notes end' will be displayed.

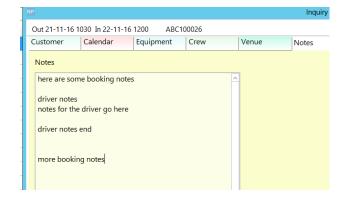

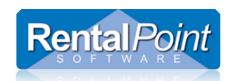

### YouTube Training Video

Selecting equipment to load on different trucks http://www.youtube.com/watch?v=q4qoSxkBJiQ

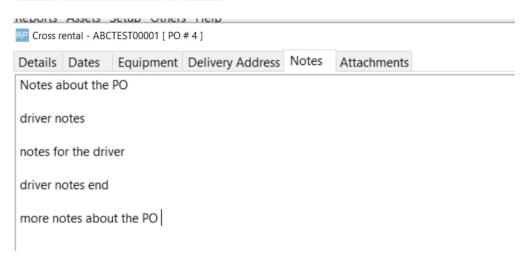

The contacts for each trip point are as follows

- Warehouse (regular booking) none
- Delivery (regular booking)
- Pickup for return Venue Contact on the venue tab in the booking

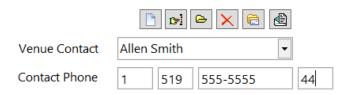

• Collection of sub (from supplier)/Return of sub (to supplier) - Main contact of the customer/vendor supplying the PO

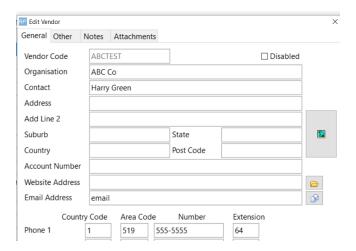

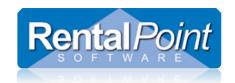

### YouTube Training Video

Selecting equipment to load on different trucks http://www.youtube.com/watch?v=q4qoSxkBJiQ

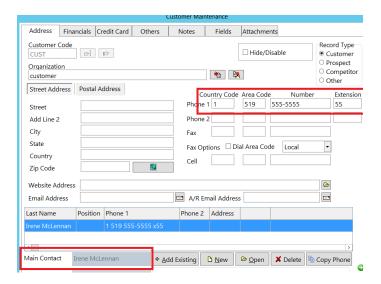

Delivery of sub/Collection of sub from warehouse - Contact / phone 1 from the Delivery Address in the sub hire

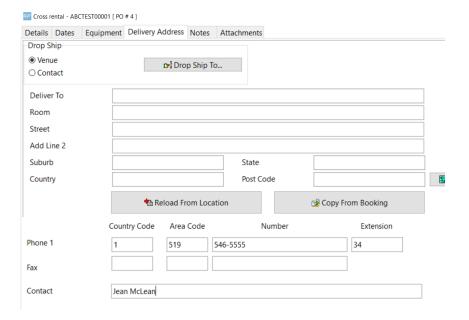

#### Addresses are entered as follows

- Load/Unload at Warehouse (regular booking) no address
- Delivery/Pickup for return Venue / delivery address in the booking
- Collection / return of sub Street address of supplier (customer/vendor)
- Delivery of sub/Collection of sub for return Delivery address in sub hire PO